# PROCÉDURE **CVEC**

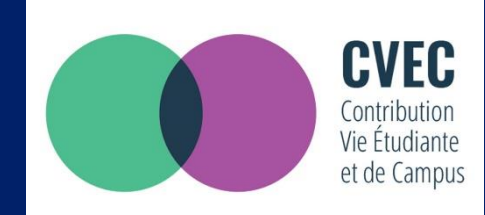

## LA CONTRIBUTION VIE ETUDIANTE ET DE CAMPUS

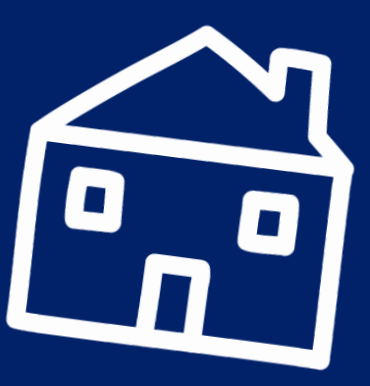

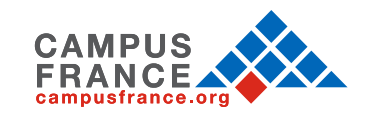

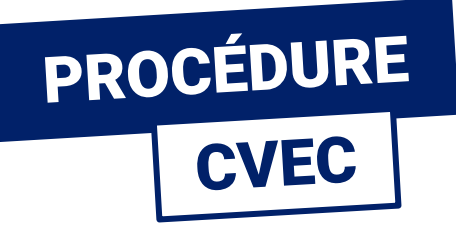

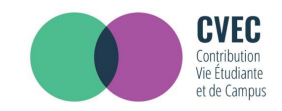

## LA CVEC, qu'est-ce que c'est? C'est la Contribution Vie Étudiante et de Campus.

Avant de vous inscrire dans votre établissement d'enseignement supérieur, vous devez obligatoirement obtenir votre attestation d'acquittement de la Contribution Vie Étudiante et de Campus (CVEC), par paiement ou exonération.

D'un montant annuel de 90€, on peut y être asujetti·e ou en être exonéré·e en fonction des cas.

Pour la régler et obtenir son attestation, vous devez :

- créer un compte personnel sur www.messervices.etudiant.gouv.fr
- vous connecter sur https://cvec.etudiant.gouv.fr

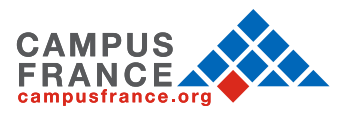

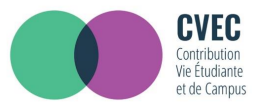

#### Suivez-nous **O** etudiant.gouv.fr

étudiant

gouv.fr

**MesServices.etudiant.gouv.fr** 

## S'INSCRIRE DANS L'ENSEIGNEMENT SUPÉRIEUR

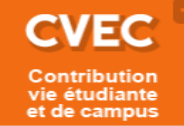

Aide à la mobilité

master

### **DEMANDER UNE BOURSE OU UNE AIDE**

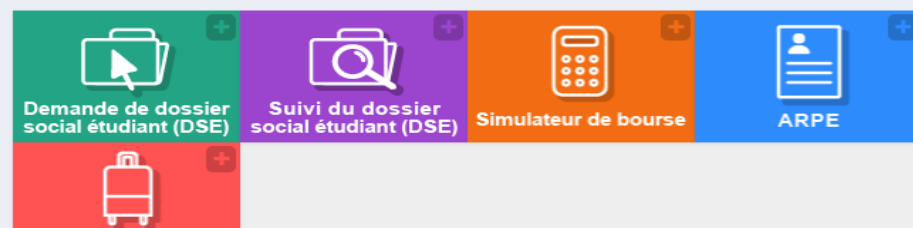

#### **LOGEMENT 2018-2019**

**Inscription** 

**Connexion** 

俗

**IMPORTANT: la phase** complémentaire de demande de logement est ouverte depuis le mercredi 4 juillet.

#### **CVEC - CONTRIBUTION VIE ÉTUDIANTE ET DE CAMPUS**

Chaque étudiant en formation initiale dans un établissement d'enseignement supérieur doit désormais s'acquitter de la CVEC avant de s'inscrire dans son établissement : l'attestation d'acquittement devra être présentée à l'établissement.

La procédure d'acquittement, par paiement (90€) ou en faisant valoir son droit à exonération est ouverte depuis le 1er juillet, sur

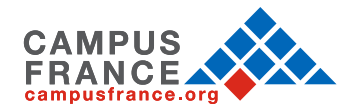

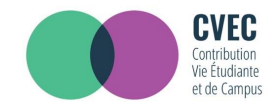

### Vous pouvez maintenant créer votre profil en indiquant vos informations personnelles.

Si vous allez/devez vous inscrire sur PARCOURSUP, vous devez d'abord faire votre inscription **PARCOURSUP.** 

Votre compte MesServices.etudiant.gouv.fr sera créé automatiquement ensuite (un mail vous notifiera la création de votre compte MesServices.etudiant.gouv.fr).

#### Vous disposez déjà d'un compte si:

· vous êtes inscrit sur PARCOURSUP pour l'année scolaire en cours et vous avez reçu un mail vous confirmant la création de votre compte messervices.etudiant.gouv.fr

Pour vous connecter, utilisez l'adresse mail communiquée à l'un de ces services.

Si vous ne disposez pas d'un compte sur le portail, merci de remplir le formulaire.

Important: si vous rencontrez des difficultés pour vous inscrire ou vous connecter, avant de nous envoyer un message, merci de prendre d'abord connaissance des réponses données dans la page FAQ : vous y trouverez sans doute votre solution. Nous ne répondrons pas aux questions dont la réponse a déjà été donnée dans la FAQ.

Informations sur les données personnelles

**CRÉATION D'UN NOUVEAU PROFIL - ÉTAPE 1** 

Identité de l'étudiant

Civilité \*

-- Sélectionnez votre civilité --

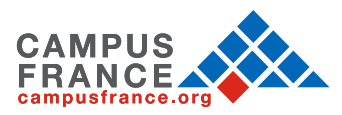

Y

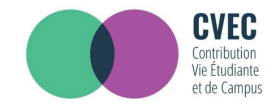

### Vous pouvez maintenant créer votre profil en indiquant vos informations personnelles

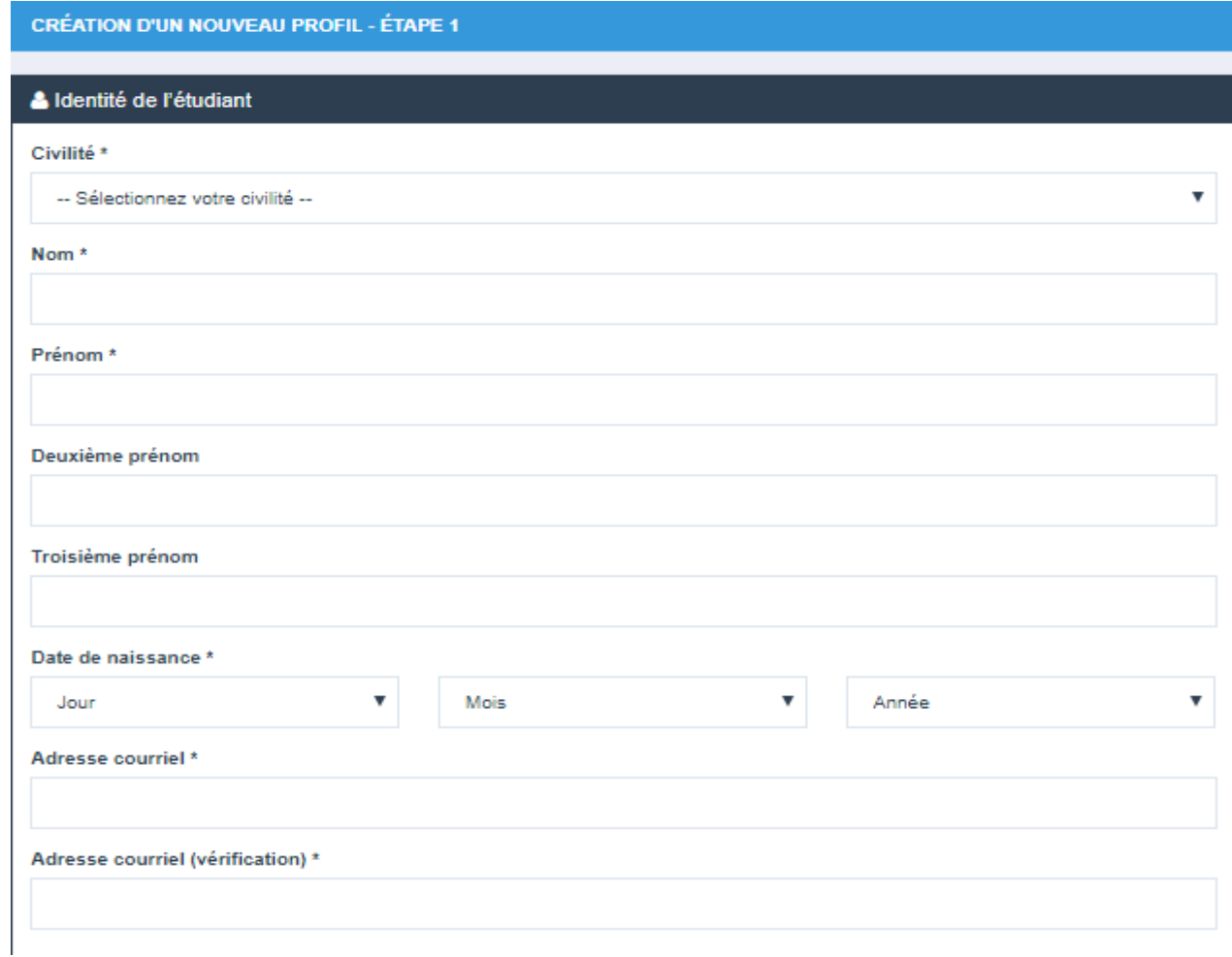

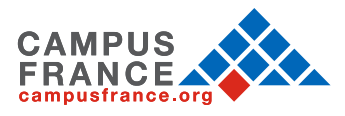

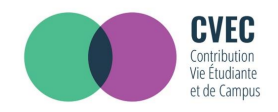

Votre numéro INE (Identification Nationale des Étudiants) est votre identifiant unique pour le Ministère de l'Éducation Nationale.

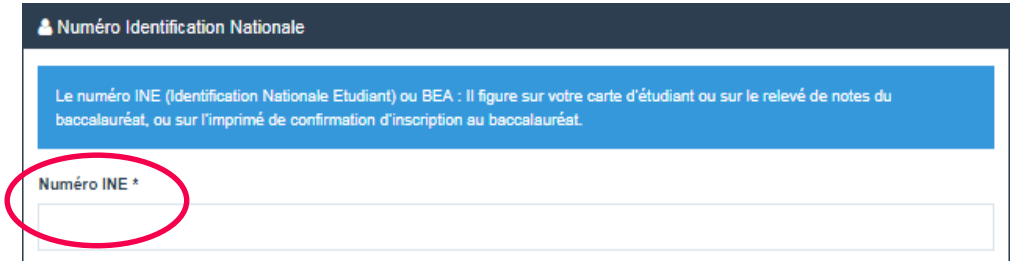

• Vous n'avez jamais étudié dans un établissement français ? Vous n'avez pas de carte étudiante pour l'année 2018/2019 ? Cela signifie que vous n'avez pas de numéro d'INE.

Dans ce cas, vous devez cocher la case : « Je n'ai pas d'INE ».

- ‐ Vous avez déjà un n° INE ? Dans ce cas, vous devez remplir votre identifiant à 11 caractères.
- Si vous êtes lycéen et que vous allez passer le bac (cet INE vous est demandé dans votre demande Parcoursup)
- ‐ Si vous êtes étudiant de l'enseignement supérieur dans un établissement relevant du Ministère de l'Education Nationale, de l'Enseignement Supérieur et de la Recherche et que vous êtes déjà inscrit dans votre établissement (cet INE est en général présent sur votre carte d'étudiant)

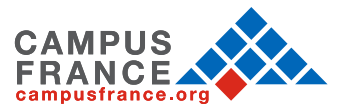

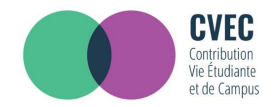

Poursuivre votre inscription en indiquant votre situation familiale :

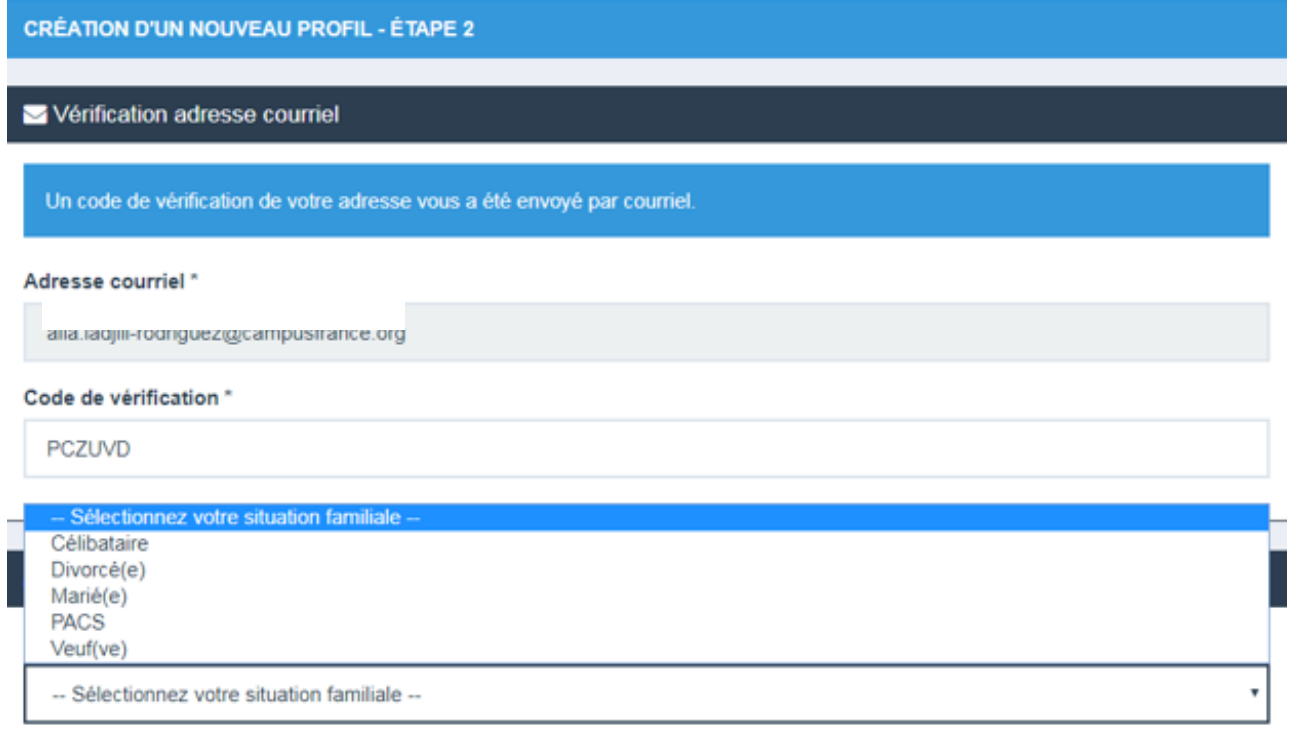

#### Nationalité \*

**FRANCE** 

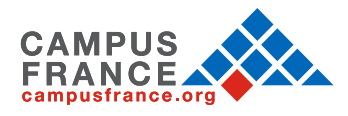

 $\pmb{\mathrm{v}}$ 

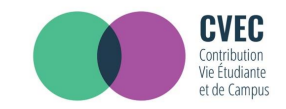

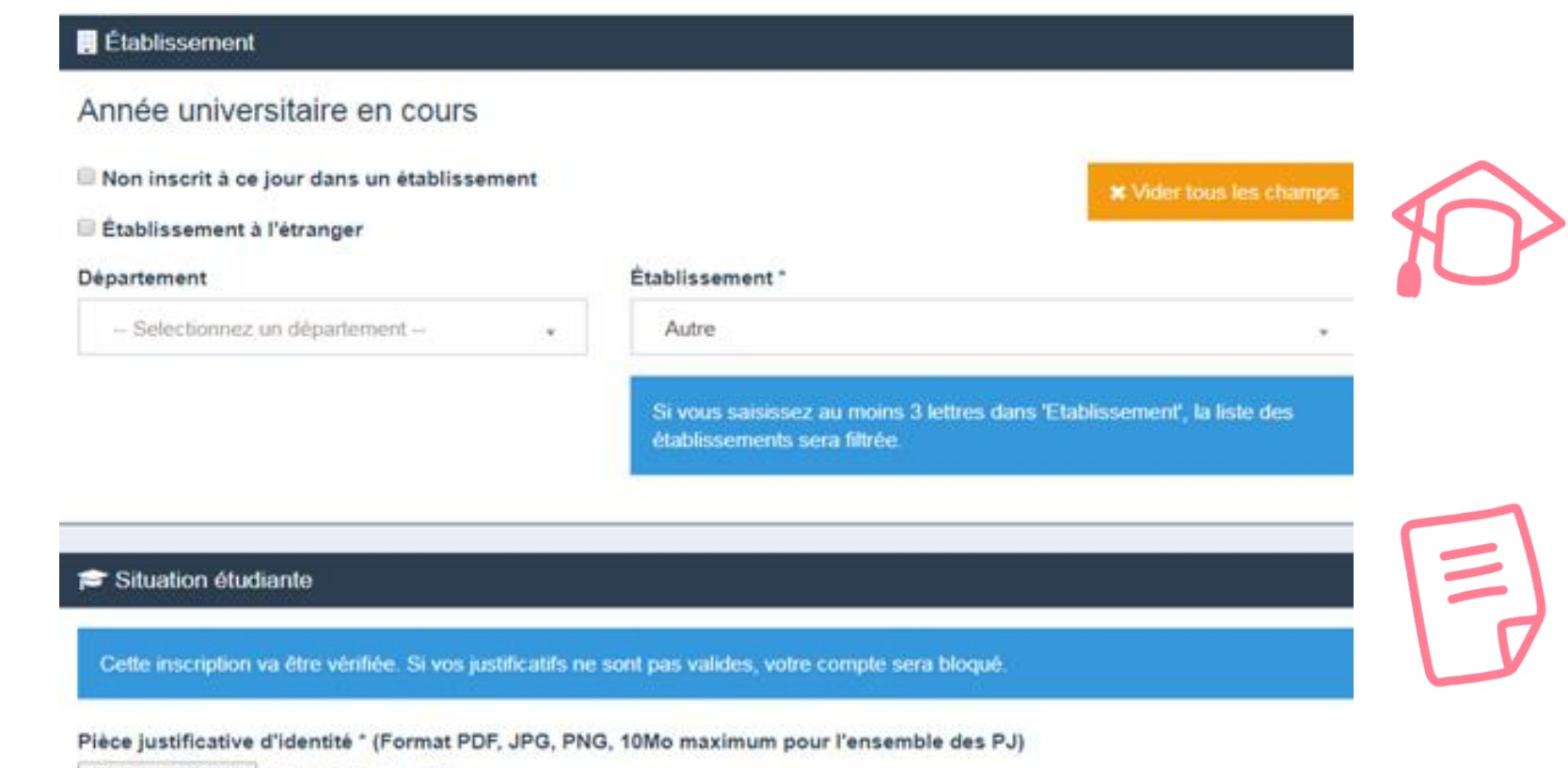

Choisir un fichier Aucun fichier choisi

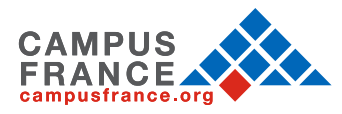

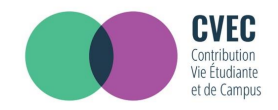

**Vous devez scannez et rattacher dans votre dossier :** 

- votre pièce d'identité
- un justificatif d'inscription

Si vous n'en avez pas encore, vous devez rédiger une attestation sur l'honneur, datée et signée (par scan ou photo), pour signaler que vous êtes en cours d'inscription dans l'établissement de votre choix, pour la formation que vous souhaitez et pour l'année universitaire en cours ou à venir\*. N'oubliez pas d'enregistrer votre attestation en format PDF, JPG ou PNG)

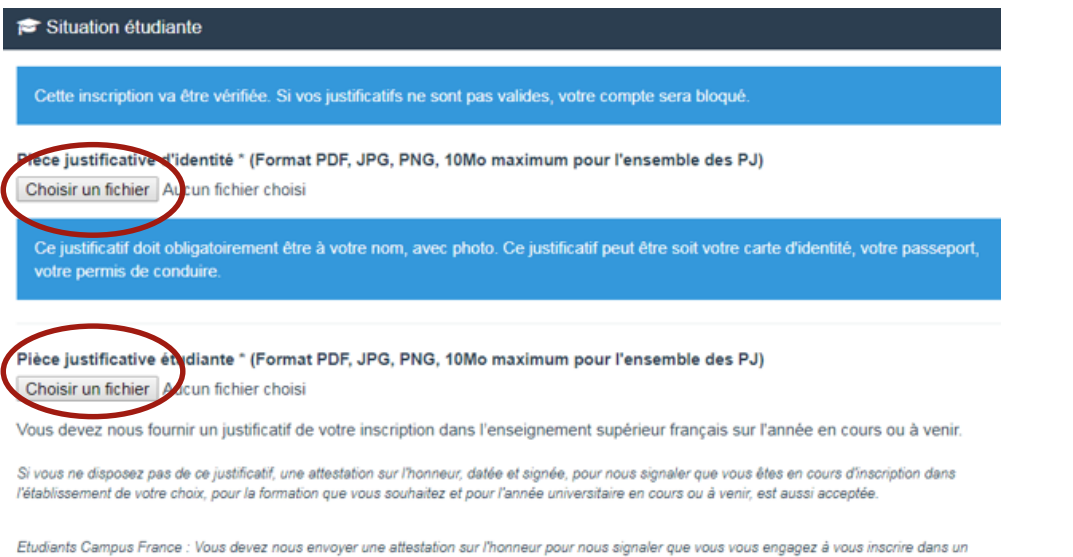

établissement d'enseignement français. Un modèle d'attestation vous est proposé dans notre FAQ.

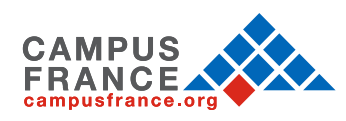

## VOTRE SITUATION ÉTUDIANTE

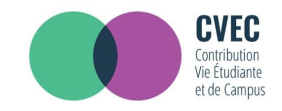

**Exemple de rédaction du justificatif d'inscription :**

Je soussigné(e) Madame/Mademoiselle/Monsieur (prénom nom), demeurant au (adresse), atteste sur l'honneur avoir fait une demande d'inscription dans l'établissement (nom de l'établissement) pour la formation (nom de la formation) sur l'année universitaire 2018 - 2019.

Fait pour servir et valoir ce que de droit

(lieu), le (date)

Signature.

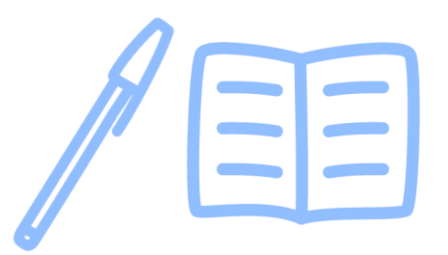

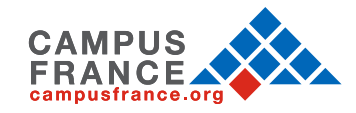

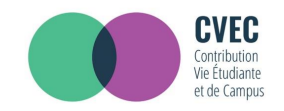

Vous allez recevoir un mail d'authentification.

Pour finaliser votre inscription sur le site, il vous suffit de copier/coller le code reçu par mail sur le site.

Bonjot Madame / Monsieur XXX

Vous avez fait une demande de création de profil sur messervices etudiant gouv fr.

Afin de garantir l'authenticité de votre adresse courriel, voici le code de vérification à reporter dans le formulaire d'inscription:

### **PCZUVD**

NB : si vous n'arrivez pas jusqu'au bout de la procédure d'inscription, il faudra recommencer l'inscription depuis le début (le code de vérification n'est valable que pour la procédure en cours).

Bien cordialement, L'équipe de messervices etudiant gouv fr

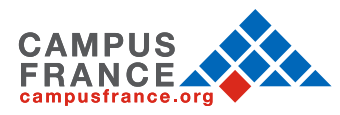

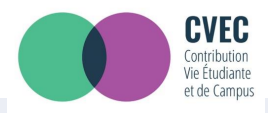

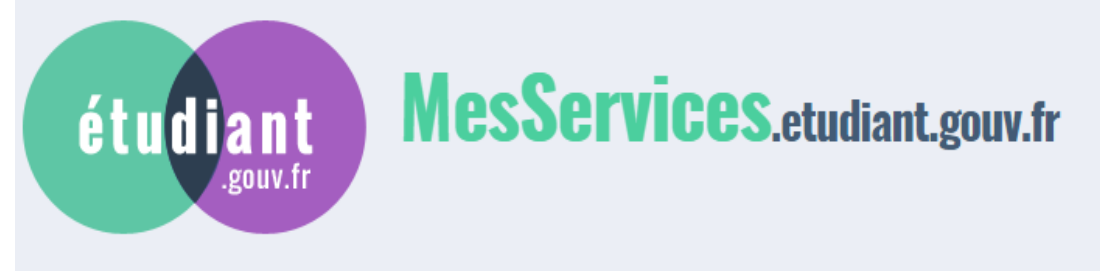

- Votre compte est maintenant créé.
- Vous allez recevoir un mail de confirmation.
- Vous devez créé un mot de passe.

Votre mot de passe doit faire entre 6 et 20 caractères et contenir 3 types de caractères différents (lettres minuscules, lettres majuscules, chiffres, caractères spéciaux)

Votre compte a été créé. Vous allez recevoir un mail afin de définir votre mot de passe.

Votre compte a été créé sur messervices etudiant gouv fr.

Vous pouvez désormais vous connecter avec les identifiants suivants:

#### Identifiant:

Veuillez suivre ce lien afin de définir votre mot de passe et terminer le processus d'inscription.

Cependant, certaines des informations que vous avez fournies nécessitent d'être vérifiées afin de vous donner accès à tous les services du Cnous.

L'équipe de messervices etudiant gouv fr vous tiendra informé très prochainement.

Bien cordialement. L'équipe de messervices etudiant gouv fr

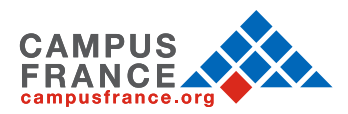

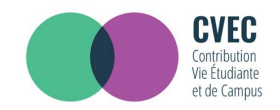

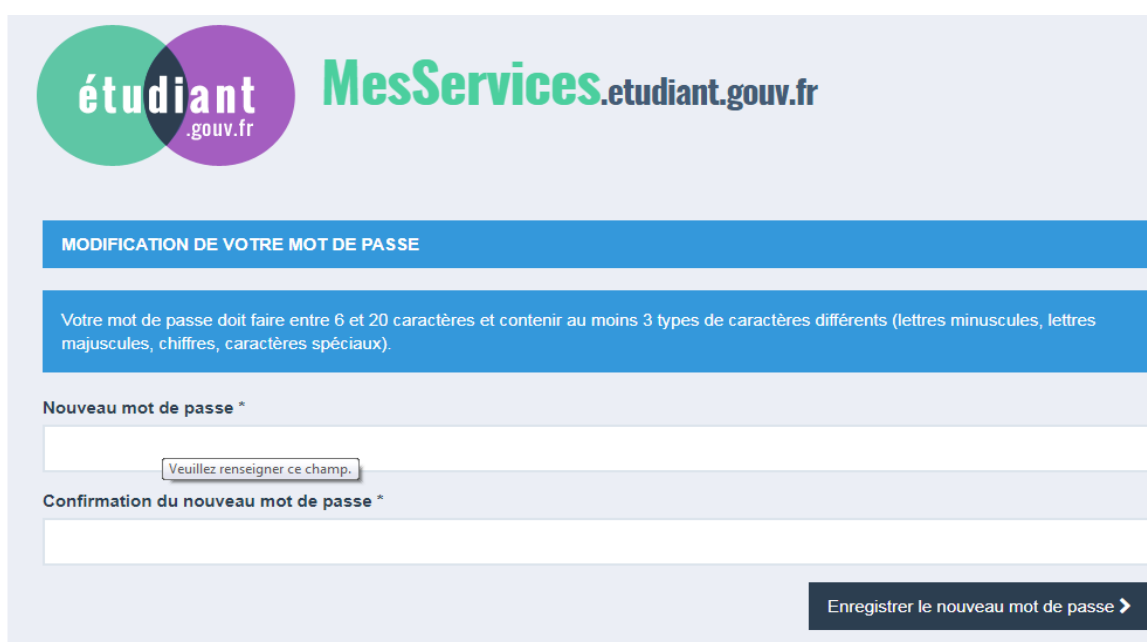

**Après avoir changé votre mot de passe, vous êtes officiellement inscrit sur le site : messervices.etudiant.gouv.fr**

**Vous pouvez maintenant effectuer les démarches sur le site cvec.etudiant.gouv.fr pour obtenir l'attestation CVEC que vous devrez présenter à votre établissement pour finaliser votre inscription universitaire.**

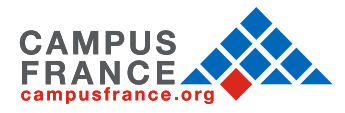

## **2. OBTENTION DE L'ATTESTATION CVEC**

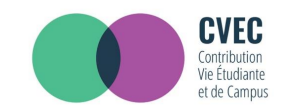

### Connectez vous sur : https://cvec.etudiant.gouv.fr/

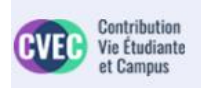

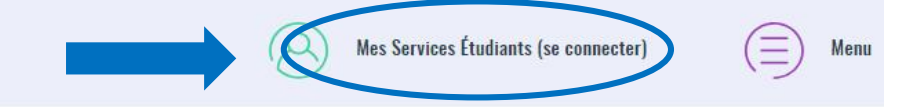

Dès l'année universitaire 2018-2019, vous devez obligatoirement obtenir votre attestation d'acquittement de la contribution vie étudiante et de campus (CVEC), par paiement ou exonération avant de vous inscrire dans votre établissement d'enseignement supérieur.

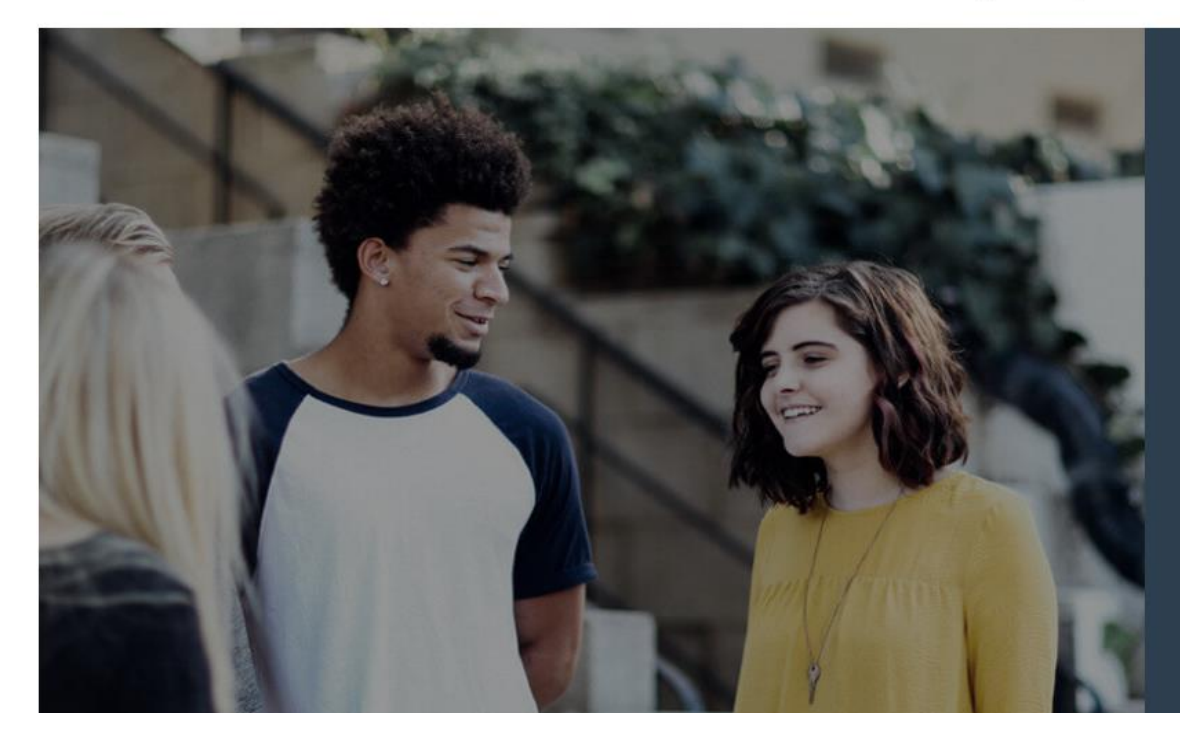

## LA CVEC, C'EST QUOI ?

Chaque étudiant en formation initiale dans un établissement d'enseignement supérieur doit obligatoirement obtenir son attestation d'acquittement de la contribution vie étudiante et de campus par paiement ou exonération avant de s'inscrire dans son établissement.

En savoir plus

Découvrir la CVEC en vidéo

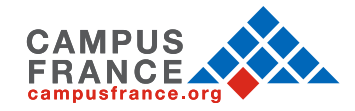

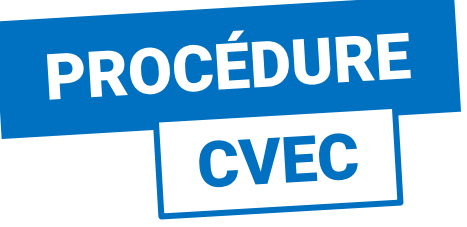

#### Suivez-nous @ @ etudiant.gouv.fr

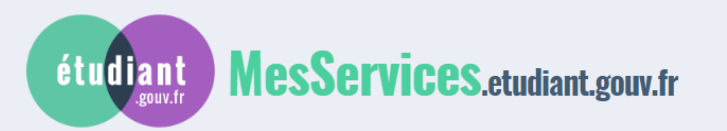

## **IDENTIFIEZ-VOUS**

#### **MON COMPTE Courriel** identifiant (courriel) Mot de passe mot de passe Connexion Mot de passe oublié? Vous disposez déjà d'un compte si: · vous êtes inscrit sur Parcoursup pour l'année scolaire en cours, et vous avez reçu un POUR VOUS CONNECTER POUR LA PREMIÈRE FOIS, UTILISEZ L'ADRESSE COURRIEL COMMUNIQUÉE À L'UN DE CES SERVICES ET RÉINITIALISEZ VOTRE MOT DE PASSE. Si vous disposez d'un compte sur le portail avec une adresse courriel à laquelle vous n'avez plus accès, merci d'utiliser le formulaire de modification de votre ancien courriel.

Si vous ne disposez pas d'un compte sur le portail, merci de remplir le formulaire d'inscription.

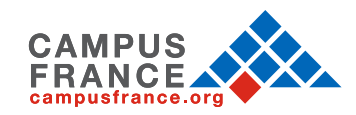

Indiquez votre adresse de messagerie et votre mot de passe récemment créé

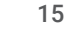

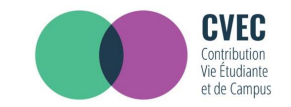

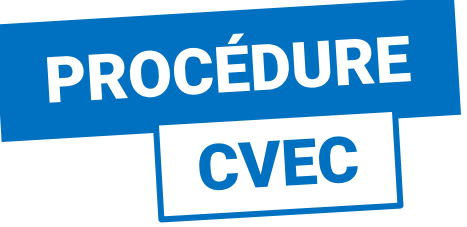

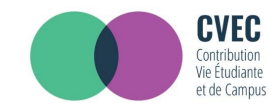

## **ÉTAPE 1 : CHOISIR LA VILLE**

Vous êtes ici : Accueil > Obtenir une attestation (ville de l'établissement)

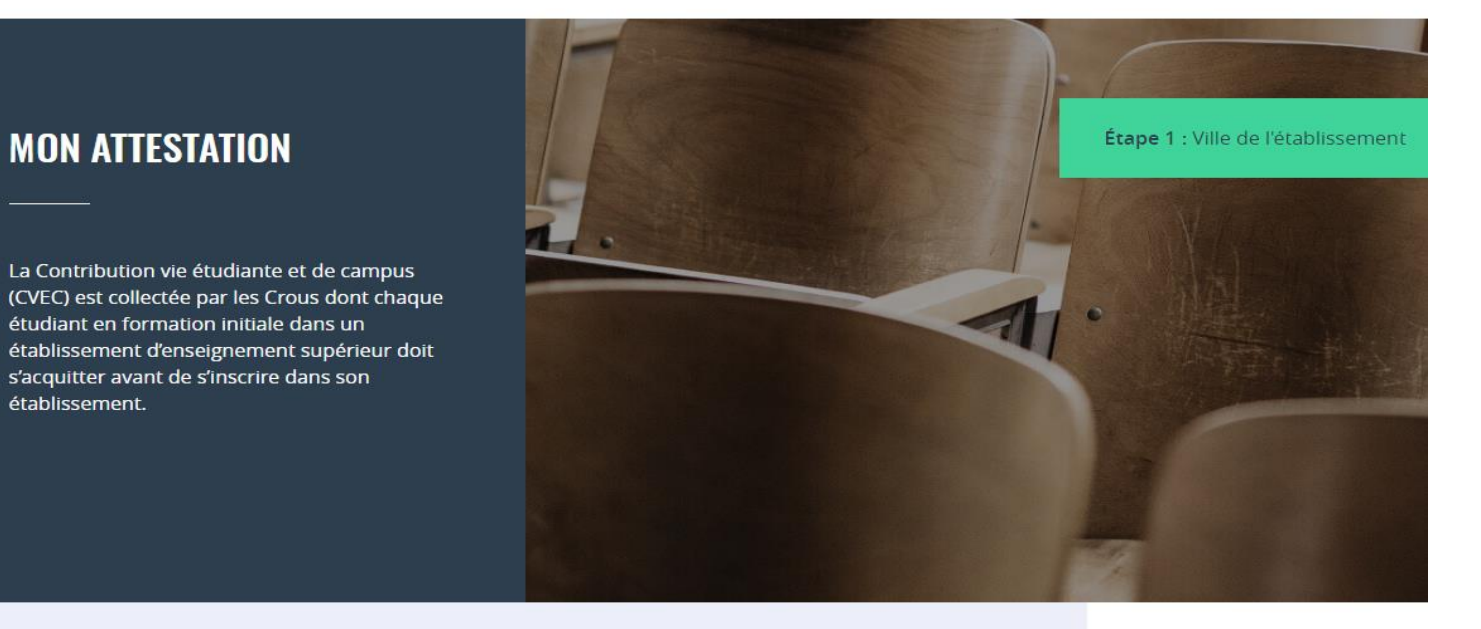

Saisissez le code postal ou la ville de l'établissement dans lequel vous allez vous inscrire \*

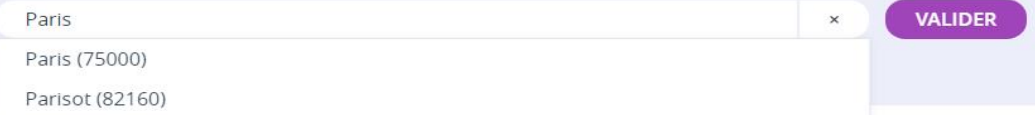

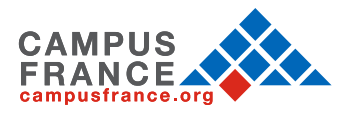

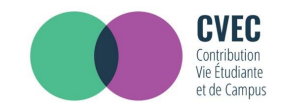

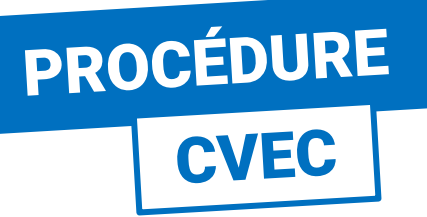

## **ÉTAPE 2 : MODE D'ACQUITTEMENT**

### **MON ATTESTATION**

La Contribution vie étudiante et de campus (CVEC) est collectée par les Crous dont chaque étudiant en formation initiale dans un établissement d'enseignement supérieur doit s'acquitter avant de s'inscrire dans son établissement.

Étape 2 : Mode d'acquittement

Étape 1 : Ville de l'établissement

### **MODALITÉS D'ACQUITTEMENT**

Il y a deux modalités de paiement de la CVEC :

- · le paiement en carte bancaire avec délivrance immédiate de l'attestation
- · le paiement en espèces à un bureau de poste avec un délai de 2 jours pour la délivrance de l'attestation

Attention : futurs boursiers en attente d'une notification de bourses

Vous pouvez payer la CVEC et en demander le remboursement après l'obtention de votre droit à bourse pour l'année universitaire 2018- 2019. La demande de remboursement sera ouverte à partir de septembre sur la plateforme.

### **RÉCAPITULATIF**

## **CROUS DE L'ÉTABLISSEMENT**

#### **CROUS de Paris**

Votre contribution sera gérée par le CROUS de Paris.

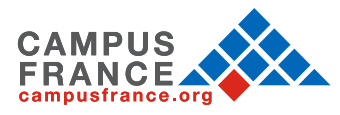

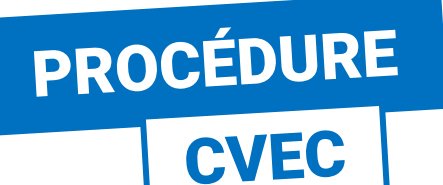

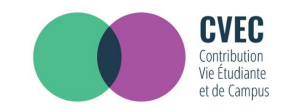

## **ÉTAPE 2 : MODE D'ACQUITTEMENT**

### **MODALITÉS D'ACQUITTEMENT**

Il y a deux modalités de paiement de la CVEC :

- · le paiement en carte bancaire avec délivrance immédiate de l'attestation
- · le paiement en espèces à un bureau de poste avec un délai de 2 jours pour la délivrance de l'attestation

Attention : futurs boursiers en attente d'une notification de bourses

Vous pouvez payer la CVEC et en demander le remboursement après l'obtention de votre droit à bourse pour l'année universitaire 2018- 2019. La demande de remboursement sera ouverte à partir de septembre sur la plateforme.

Réfugiés, bénéficiaires de la protection subsidiaire, demandeurs d'asile Vous pouvez demander une exonération. Si votre demande d'exonération est acceptée, une attestation vous sera délivrée

Pour connaitre tous les détails, voir les explications dans M'acquitter de ma CVEC.

#### Paiement en ligne : carte bancaire

Rapide et sécurisé, le paiement par carte bancaire permet la délivrance immédiate de votre attestation d'acquittement.

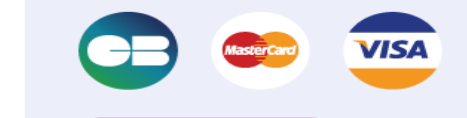

**PAYER EN LIGNE** 

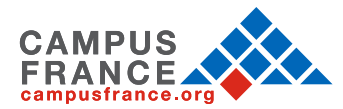

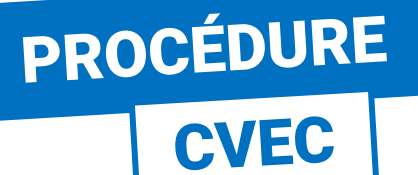

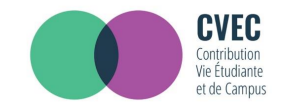

## **ÉTAPE 2 : MODE D'ACQUITTEMENT**

#### Paiement en espèces dans un bureau de La Poste (Eficash)

En choisissant ce mode de paiement :

· Vous obtenez immédiatement un avis de paiement à présenter dans n'importe quel bureau de La Poste (Eficash).

En plus des 90€, vous devez vous acquitter de frais postaux de 5 €. À votre demande, ces frais pourront vous être compensés par votre Crous par un crédit de 5 € à faire valoir dans un restaurant universitaire, grâce à votre carte Izly.

· Dans les 2 jours ouvrés après votre paiement, vous recevez par mail votre attestation d'acquittement, à présenter à votre établissement.

**DEMANDER UN AVIS DE PAIEMENT** 

## **EXONÉRATION**

Si votre droit à exonération n'est pas automatiquement reconnu, vous devez effectuer une demande d'exonération en cochant la case, choisir votre motif d'exonération, puis déposer les pièces justificatives adéquates.

D Je déclare bénéficier d'une exonération pour le motif suivant :

Sélectionner un motif

**DEMANDER UNE EXONÉRATION** 

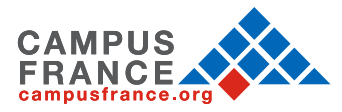

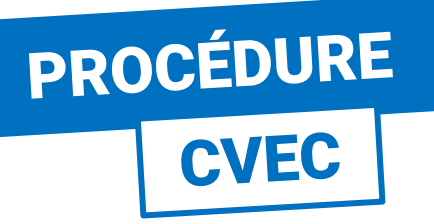

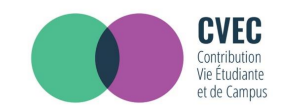

## **ÉTAPE 3 : PAIEMENT**

### **MON ATTESTATION**

La Contribution vie étudiante et de campus (CVEC) est collectée par les Crous dont chaque étudiant en formation initiale dans un établissement d'enseignement supérieur doit s'acquitter avant de s'inscrire dans son établissement.

Étape 1 : Ville de l'établissement Étape 2 : Mode d'acquittement

Étape 3 : Paiement en carte bancaire

### **PAIEMENT EN CARTE BANCAIRE**

Pour l'acquittement de votre CVEC, le montant de votre paiement est de 90 €.

Veuillez sélectionner un type de carte \*

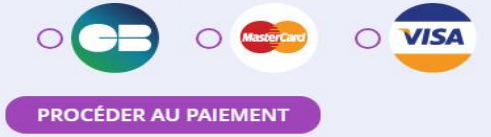

## **RÉCAPITULATIF**

### **CROUS DE L'ÉTABLISSEMENT**

#### **CROUS de Paris**

Votre contribution sera gérée par le CROUS de Paris.

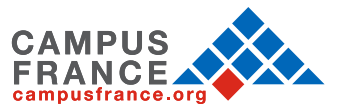

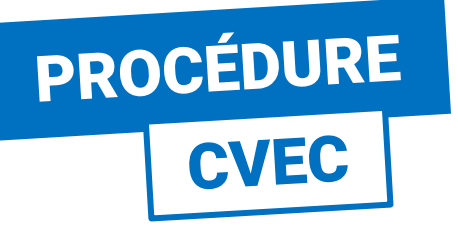

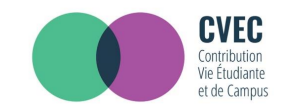

## **ÉTAPE 3 : PAIEMENT**

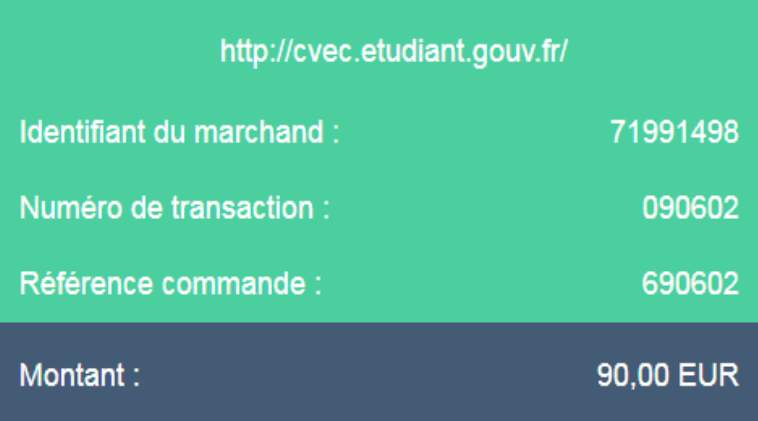

L'adresse de ce site de paiement préfixée par https indique que vous êtes sur un site sécurisé et que vous pouvez régler votre achat en toute tranquillité.

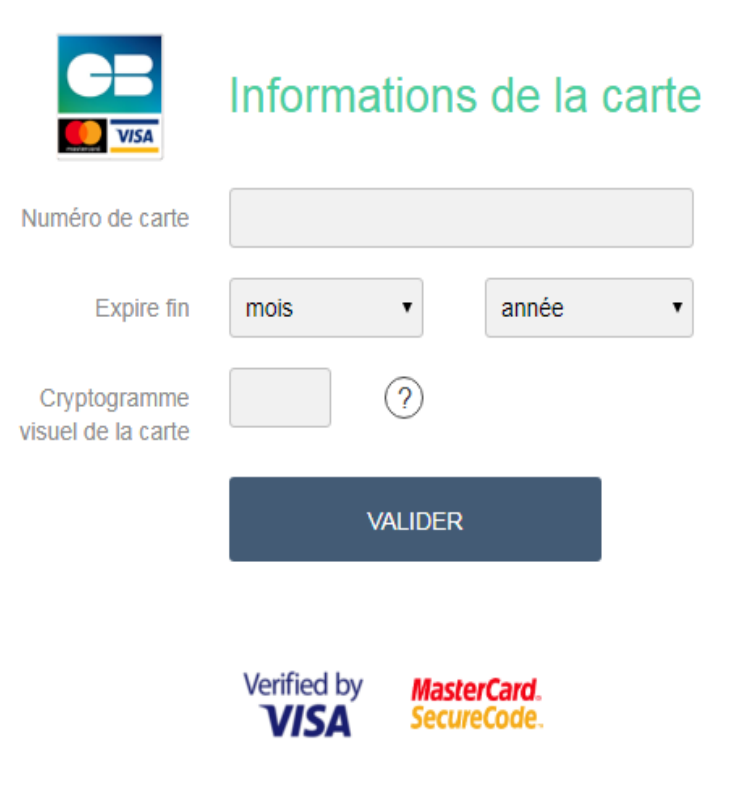

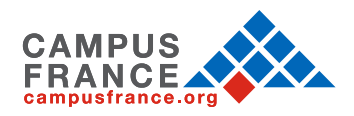

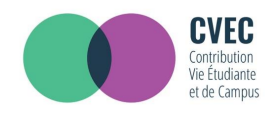

## **PROCÉDURE CVEC**

## ÉTAPE 4 : ATTESTATION

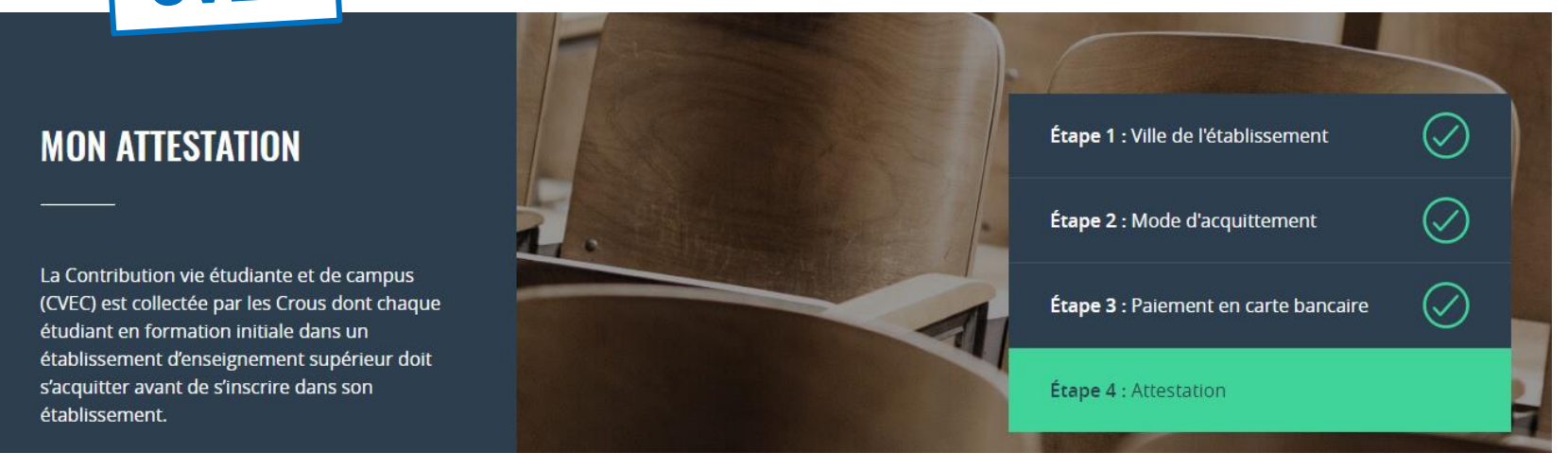

### **Pour l'inscription dans votre établissement :**

- Si la procédure d'inscription en ligne vous demande de renseigner votre numéro d'attestation CVEC, vous saisissez les 12 caractères de cette attestation :
- Si vous vous inscrivez physiquement dans votre établissement : Vous présentez votre attestation sur écran, ou sur papier si votre établissement l'exige.

Celui-ci peut :

- scanner ce ORcode
- saisir votre numéro d'attestation enrichi des 5 premières lettres de votre nom

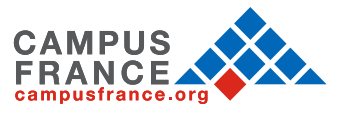

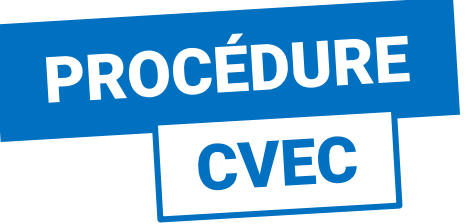

Prénom : Clara, ,

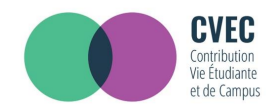

## **ÉTAPE 4 : ATTESTATION**

### Vous pouvez aussi télécharger votre attestation en version PDF

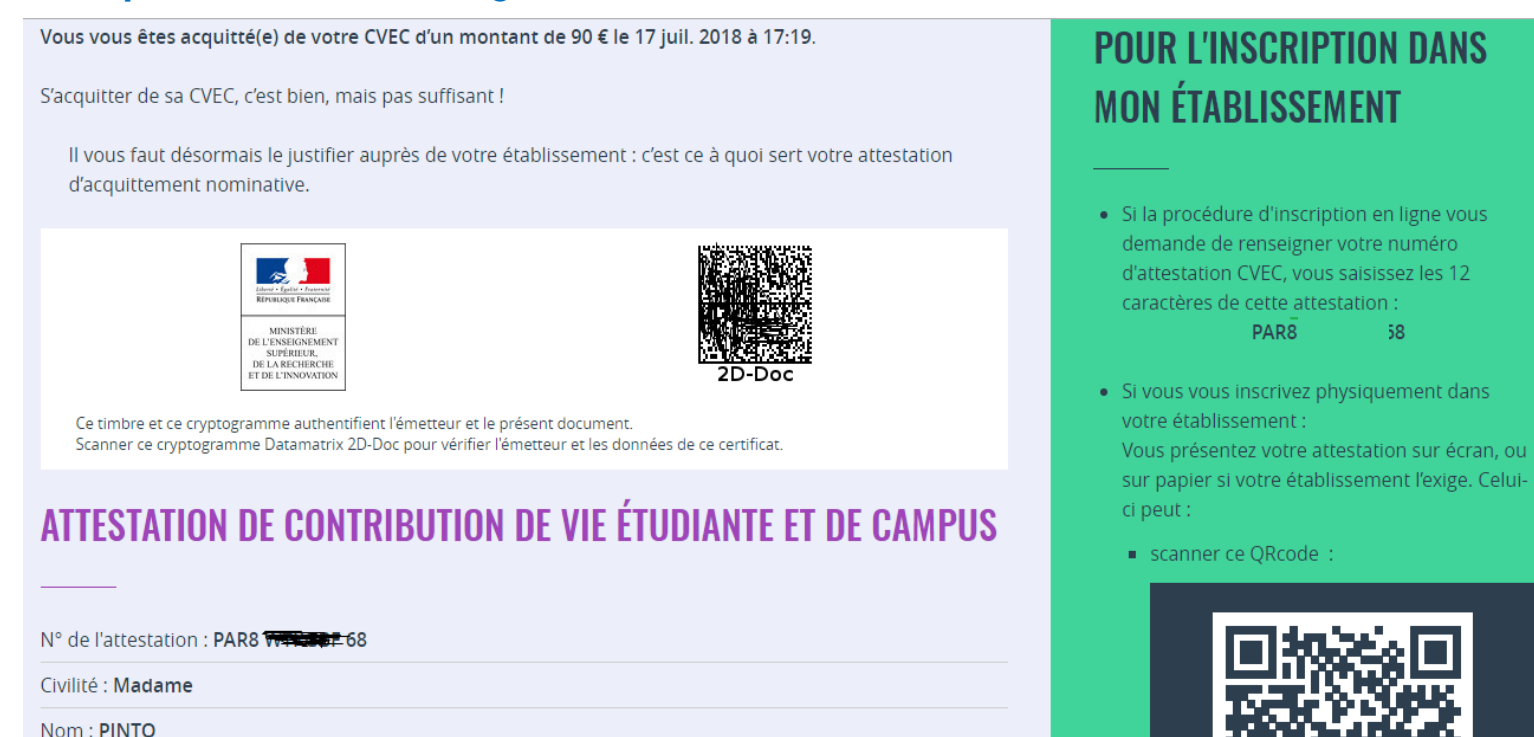

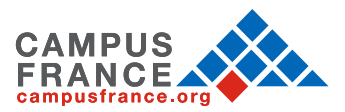

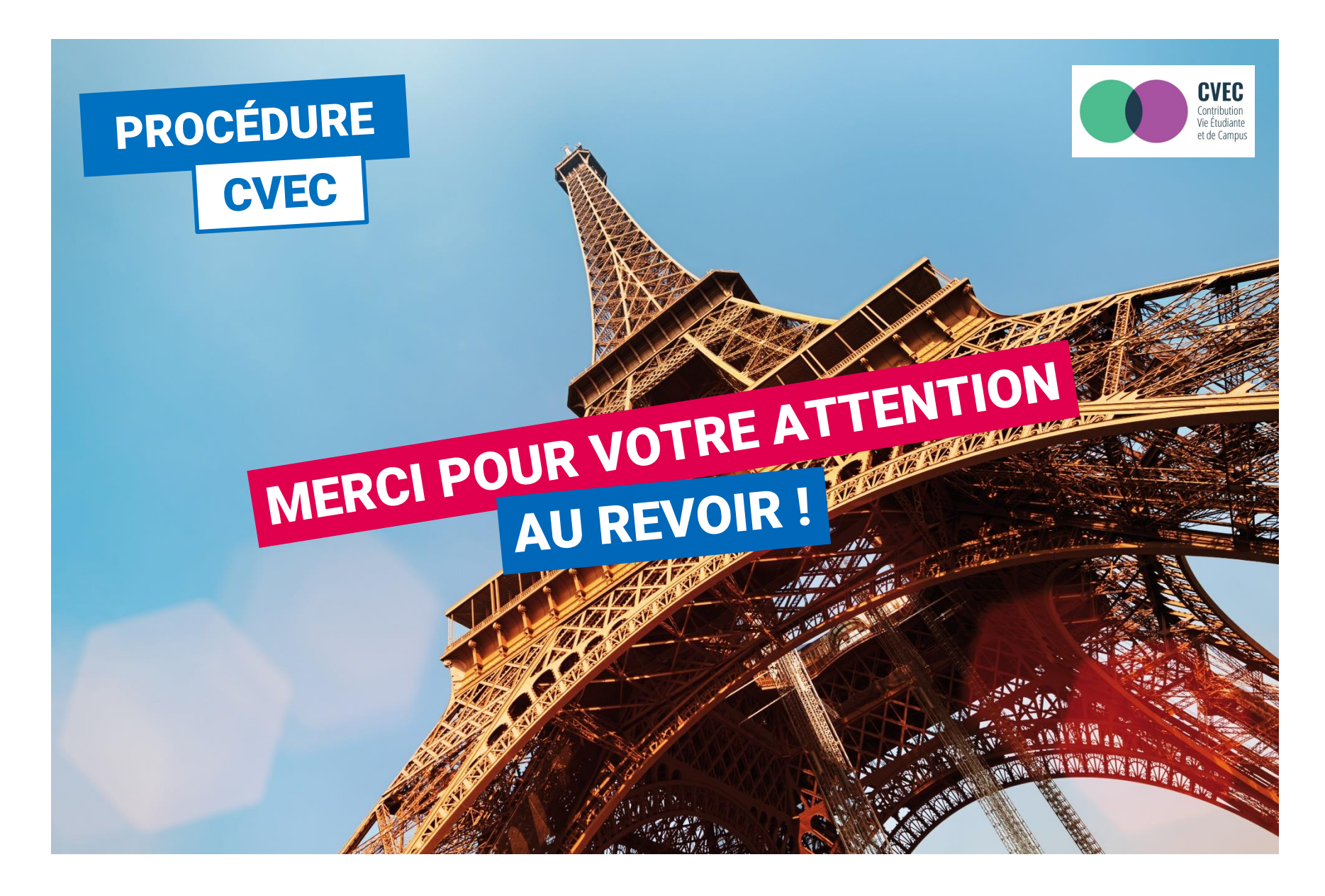

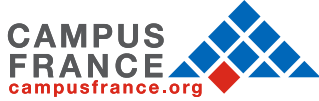